# USING THE MARKETING SUITE

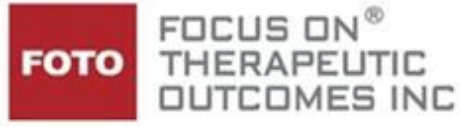

**Congratulations** on your selection to add the Marketing Suite! The FOTO Provider Relations team has configured the settings for your organization and it is ready for you to use.

This package includes:

- **1.** NPS Monthly Email Report
- **2.** The NPS Navigation Dashboard
- **3.** Detractor Alerts via Email
- **4.** Referral Reports

### **The NPS Monthly Email Report**

This report provides NPS data to the *individual specified in the Addendum agreement* in a spreadsheet format which includes information at the following levels:

- **Organization**
- Each clinic in your organization (if your organization is multi-site)
- **Clinicians**

*Please note: If the authorized individual changes, please notify your FOTO Provider Representative.*

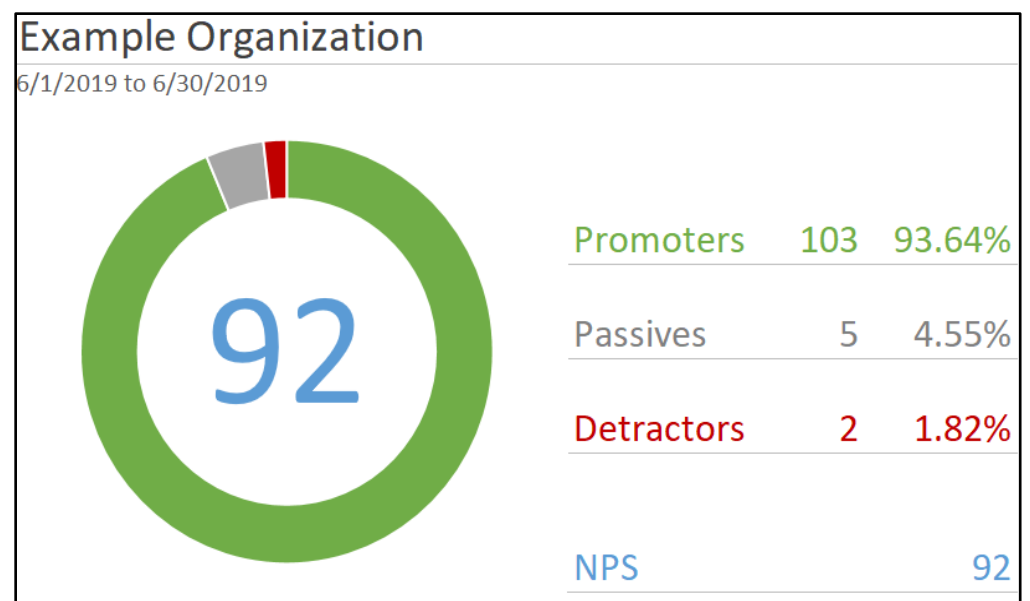

# Net Promoter Scores By Clinic

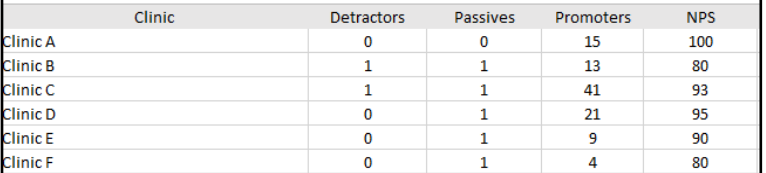

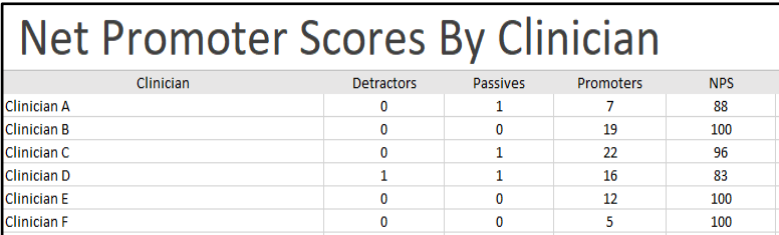

## **NPS Navigation Dashboard**

The NPS Navigation Dashboard shows the NPS information for all completed Status Assessments and is accessed by logging into the support staff page.

Select **NPS Dashboard** on the menu under Marketing Suite. The report surfaces with information in the NPS table including:

- **1.** Time frame options
	- Last 14 Days(default)
	- Last 30 Days
	- This Month (to-date)
	- Last month
	- This quarter (to-date)
	- Last quarter
- **2.** Overall Net Promoter Score
- **3.** Number of Promoters, Passive, and Detractors which can be sorted by category
- **4.** The clinic site, episode name, NP score, date, and comments, which can be exported
- **5.** Color-coded arrows, indicating a change in score (up or down) from previous assessments

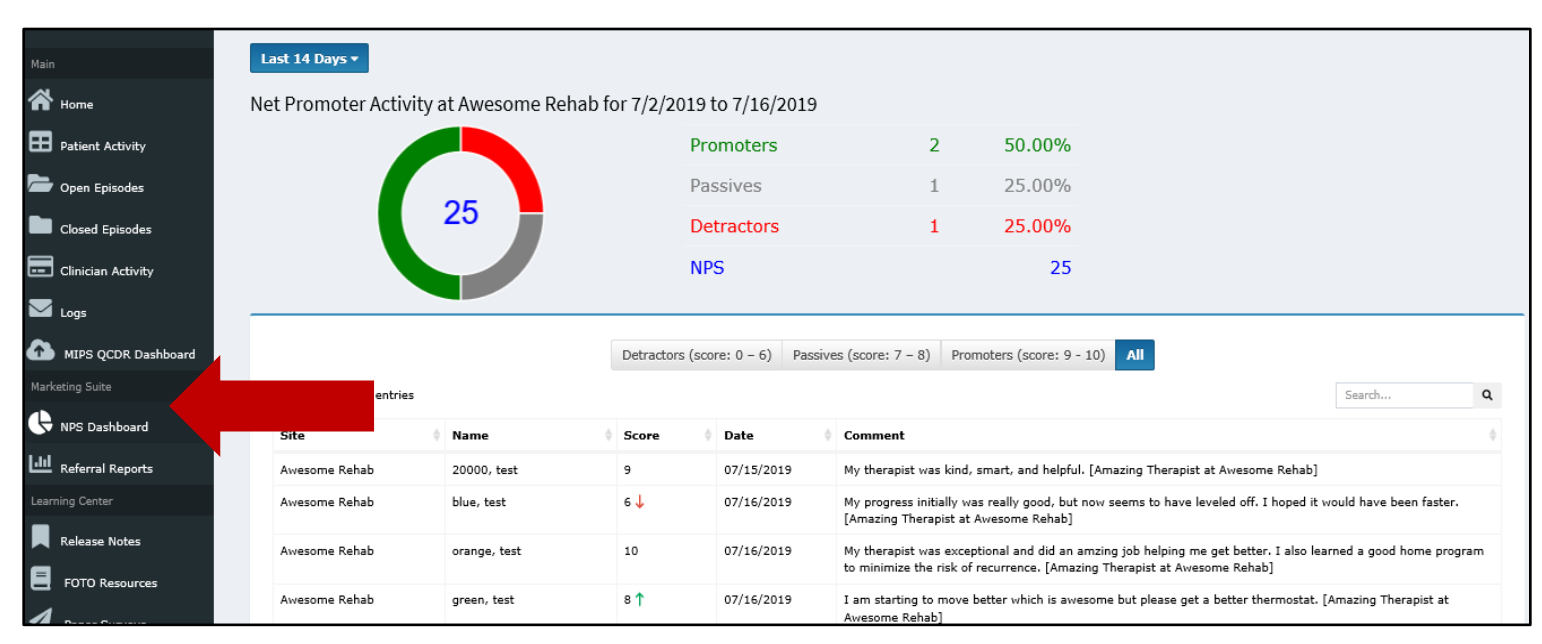

### **Sorting and Searching:**

The table can be sorted by any of the column headers (such as by clinic, by score, etc.) and by promoters, passives, and detractors.

A search box is located on the right side of the screen.

### **Additional Details:**

Selecting the patient's name in the table surfaces a "Details" snapshot of the episode. A link to the Episode Details is also available on the snapshot.

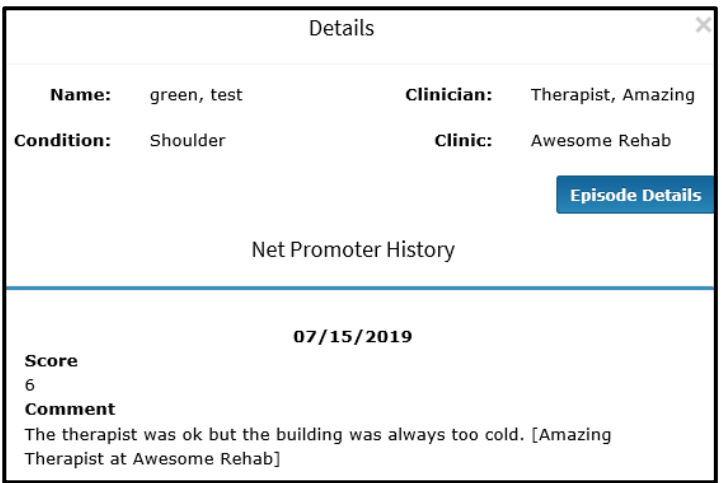

## **Detractor Alerts via Email**

The report recipient will receive an immediate email message regarding any detractor scores entered. The message contains a link to log in to FOTO to view the response. A sample email of this notification is shown below.

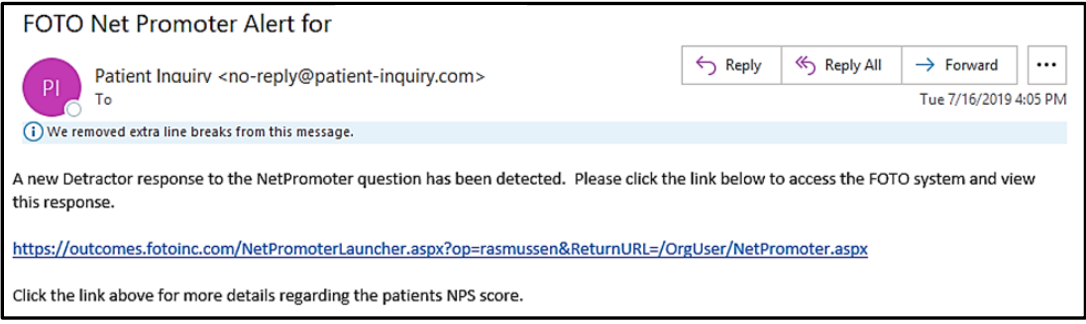

### **Referral Reports**

Another feature of the Marketing Suite is the Referral Reports. Using this feature generates a report with your practice's data for a specific referring provider, employer, payer, or other specialty group for which you may be collecting data.

Setting up the referral information:

- 1. Log into the FOTO administrative home page.
- 2. Select the Company Details from the menu on the left.
- 3. Select Referrals. Complete the information under Enter New Physician and save the information. This step is essential to creating referral reports. A short video on creating referrals is available in the FOTO Learning Center.
- 4. You may opt to customize the reply-to email, display name, subject, and message in the Referral Emails link.

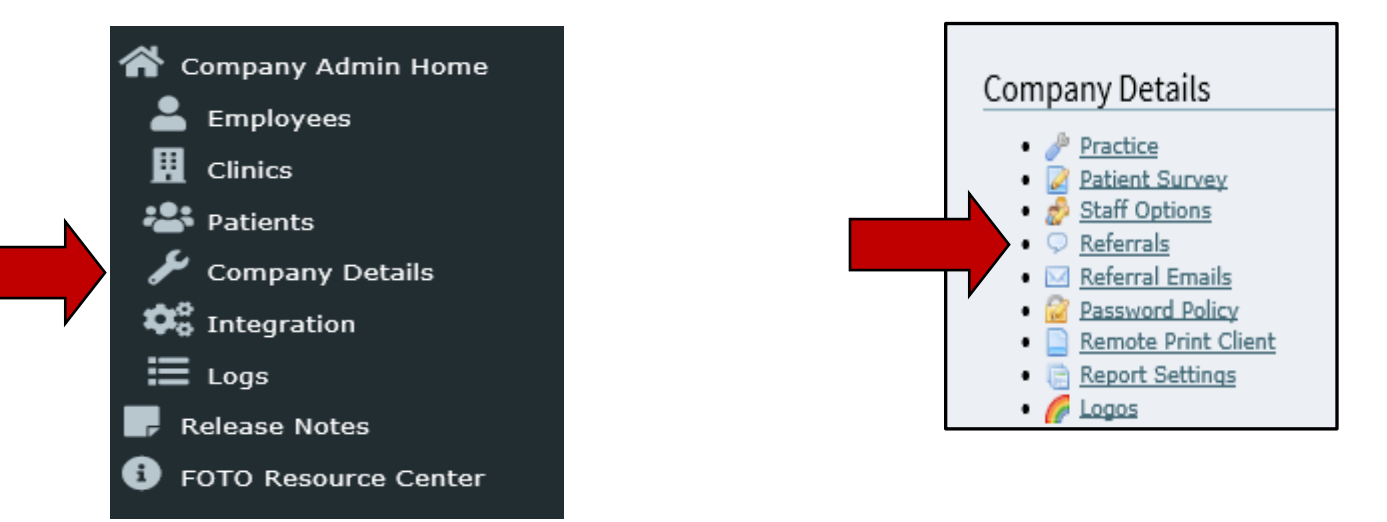

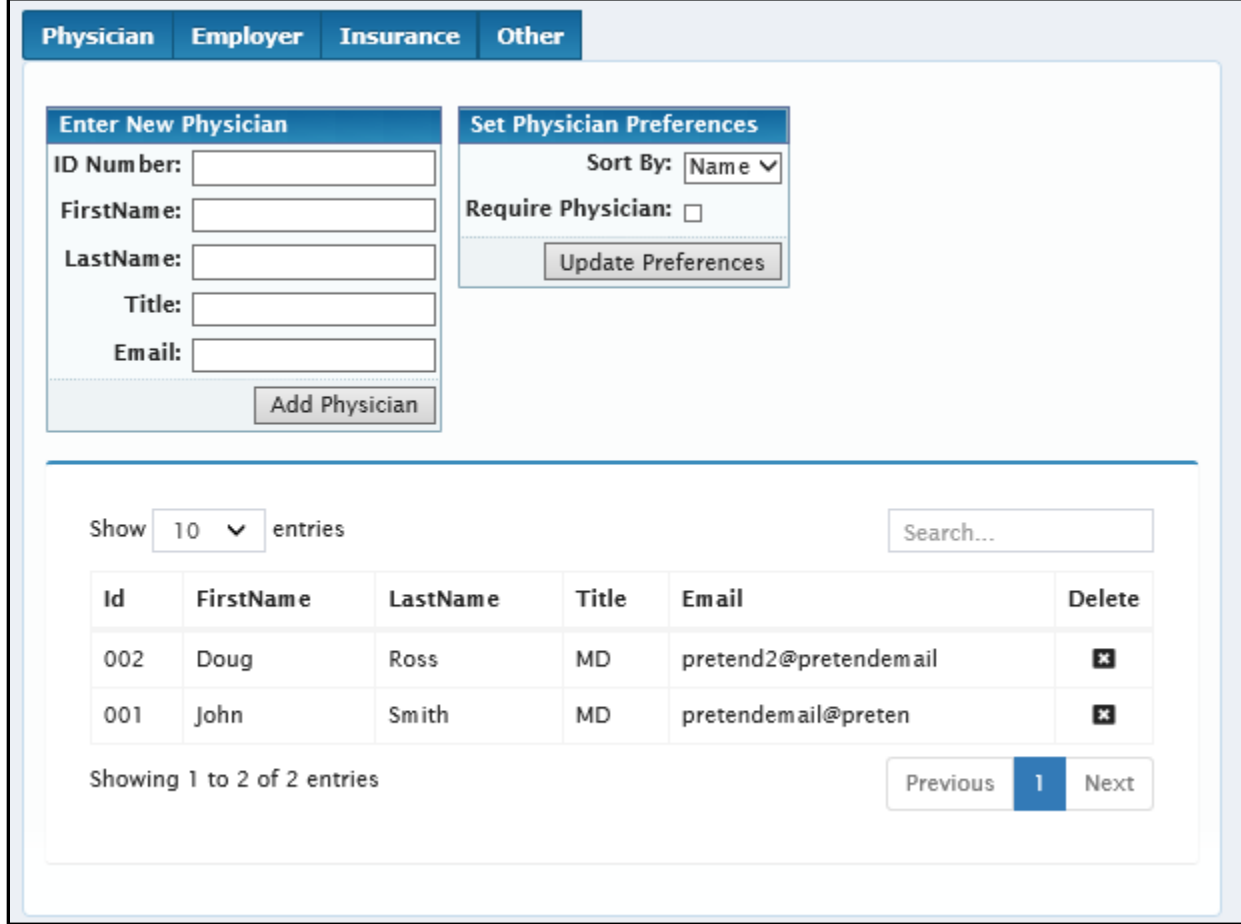

### **Customizing Referral Reports in the Marketing Suite**

Once you have established your referrals, you are able to set the referral reports and emails customizations.

- 1. Log in to your support staff user account.
- 2. Select Referral Reports under the Marketing Suite header.

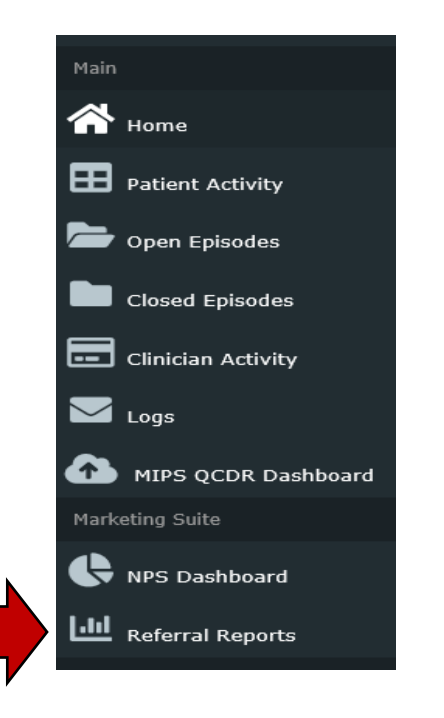

- 3. On the Referral Roll-Up Data Screen, select the Referral Filters first. Please note the seven different filtering options. These will drill down and offer a list of those that meet the filtered criteria.
- 4. Next, select the items to include by toggling on or off from the Report Sections. Report Sections offers four options and you may select any or all of them to present. This includes:
	- number of episodes (sample size)
	- the residual change (effectiveness)
	- average visits (efficiency)
	- patient satisfaction

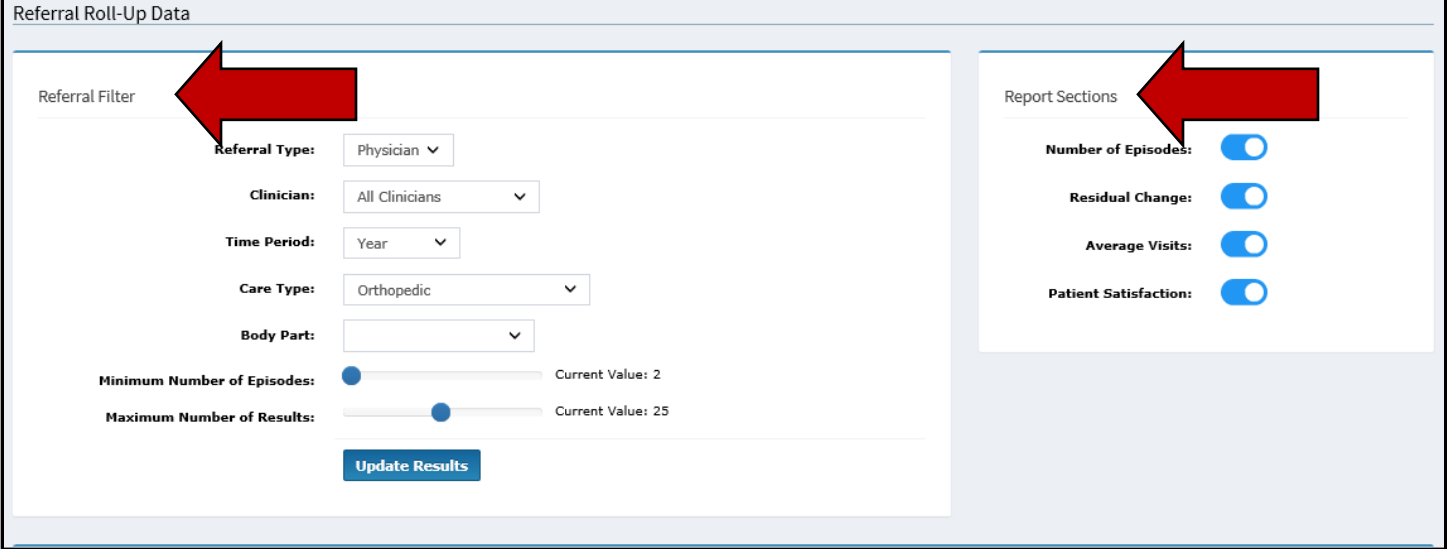

### Example of drilled down Referral Filters:

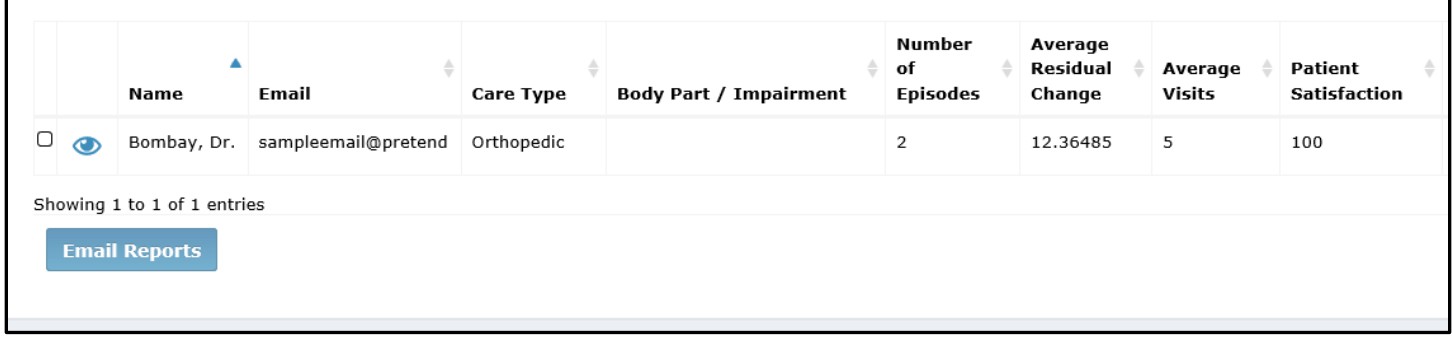

### **Sending Referral Reports Via Email**

To complete the process of sending a report to the referral source via email:

- 1. Check the box to the left of the View icon and Name of the appropriate referral source. Please see the example above.
- 2. Select the Email Reports action button.
- 3. An email is generated and automatically sent to the email address of the selected referral source.
- 4. The referral source receives an email that contains a pdf, which contains the data you have been selected to send. See sample below:

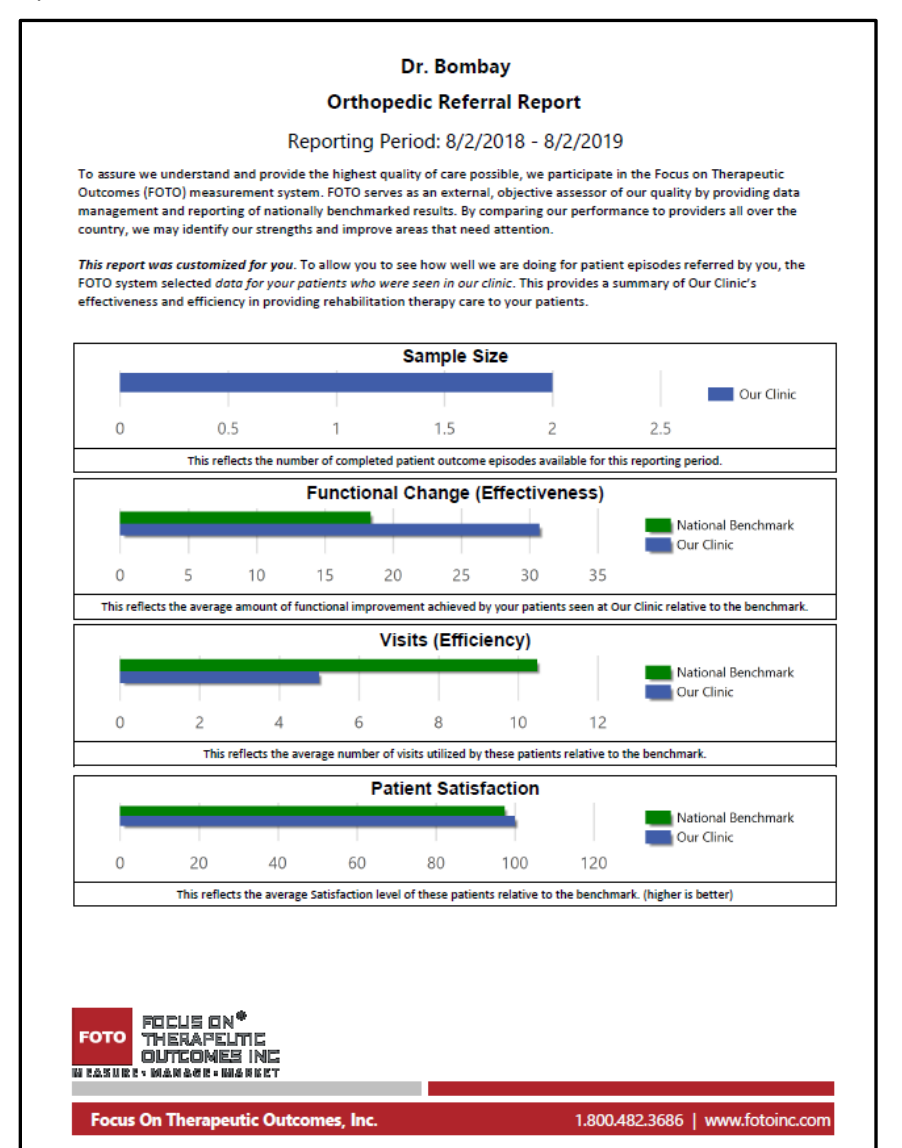

### **Pro Tips for Using the Marketing Suite:**

Staff Access: A support staff user cannot be set to access both the Organization and Clinician Navigation Dashboards and Email Alerts. If you have a Clinician who is also a manager, you may:

- Decide if the clinician can view their NPS Organization Navigation Dashboard using the sort feature to view the NPS data on their episodes **OR**
- Choose to set up a separate support login for the Organization Dashboards and Email Alerts.

Using the Reports and Information from the Dashboard with Patients

- Patients value what you value. Thank the patient for taking the time to provide the information.
- Using the Patient Specific Reports, Satisfaction, and NPS reports in real time with the patient encourages communication for achieving great outcomes of care and engaged, satisfied patients.
- Clinicians and staff who use the reports to ask questions, set goals, and open a dialogue with patients typically report more satisfied patients and better "buy-in" from patients and staff.
- Consider the opportunity to address any areas of dissatisfaction or concern immediately. Waiting until the end of the episode of care limits the ability to make any changes.
- Listening to the patient and addressing the concern quickly often results in an improved relationship, improved engagement and participation in treatment, and an improved NPS response in the future.